# Rendez-vous virtuels au moyen d'OTNhub

Virtual Visits using OTNhub: A quick guide for patients and families

## **Guide pratique pour les patients et leur famille**

Vous aurez un rendez-vous en ligne, c'est-à-dire un rendez-vous virtuel, avec votre fournisseur de soins au moyen du réseau de télémédecine de l'Ontario (OTNhub). OTNhub est un logiciel sécurisé, privé et confidentiel. Il ne vous en coûte rien pour l'utiliser lors de votre rendez-vous virtuel. Le présent guide a été conçu pour vous aider à vous préparer à ce rendez-vous (ce qu'OTN appelle une eVisite).

#### **Pour modifier ou annuler un rendez-vous**

Si vous avez des questions au sujet de votre rendez-vous ou si vous voulez modifier ou annuler votre rendez-vous, appelez la [clinique du UHN](https://www.uhn.ca/PatientsFamilies/Visit_UHN/Clinic_Appointments) concernée

(https://www.uhn.ca/PatientsFamilies/Visit\_UHN/Clinic\_Appointments).

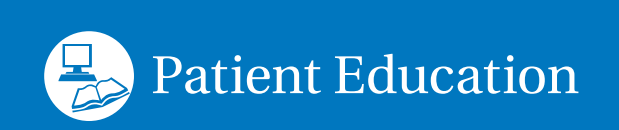

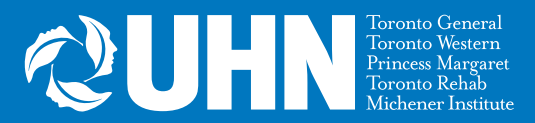

# **Pour participer à un rendez-vous virtuel au moyen d'OTNhub, il vous faudra ce qui suit :**

- **1. Un dispositif et des outils de vidéoconférence.** Vous pouvez utiliser :
	- un ordinateur de bureau;
	- un ordinateur portable;
	- un téléphone intelligent (iPhone ou Android), ou
	- une tablette (iPad ou Android).

Votre dispositif doit avoir :

- une caméra;
- des haut-parleurs, et
- un microphone (ou vous pouvez utiliser un casque d'écoute avec microphone).
- **2. Une connexion Internet.** Il vous faudra une connexion Internet privée et stable.
- **3. Une carte Santé de l'Ontario valide.**

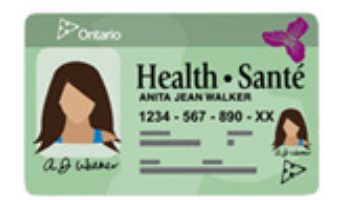

# **Quelques** jours avant **la date prévue de votre rendez-vous virtuel :**

#### **1. Vérifiez vos courriels pour voir si vous avez reçu l'invitation concernant votre rendez-vous.**

L'invitation à votre rendez-vous (eVisite) vous sera envoyée à partir de l'adresse courriel :

• de votre fournisseur de soins

ou

• do-not-reply-otninvite@otn.ca

Le texte de la ligne Objet du courriel sera le suivant : « Video eVisit Invitation- Event ID ». L'invitation inclura des instructions sur la façon de vous connecter à votre rendez-vous.

**Remarque :** Si vous ne voyez pas ce courriel dans votre boîte de réception, vérifiez votre dossier de pourriels.

### **2. Si vous utilisez un téléphone intelligent ou une tablette, téléchargez l'application mobile**

- 1. Cliquez sur le lien **iOS (Apple)** ou **Android** dans votre courriel d'invitation. Vous serez dirigé vers l'App Store ou Google Play.
- 2. Téléchargez l'application **Pexip Infinity Connect** sur votre téléphone intelligent ou votre tablette.
- 3. Vous devrez autoriser l'accès à votre caméra et à votre microphone.

**À noter :** Ces captures d'écran figurent dans le courriel envoyé automatiquement par OTN. Le courriel est envoyé en anglais par défaut.

Joining an eVisit is simple:

#### **1. Prepare**

**Desktop/laptop users:** You will join your appointment using your web browser. For the best experience, use Chrome or Firefox.\*

**Mobile users:** Install the video mobile app using one of the following download links:

iOS (Apple) or Android. Close the app once the installation is complete.

We recommend that you **test your device** in advance. 

Se joindre à une eVisite est simple :

#### **1. Préparation**

**Utilisateurs d'un ordinateur de bureau ou portable :** Vous vous joindrez à votre rendez-vous au moyen de votre navigateur Internet. Pour optimiser l'expérience, utilisez Chrome ou Firefox.\*

**Utilisateurs d'appareils mobiles :** Téléchargez l'application vidéo à partir d'un des liens suivants :

iOS (Apple) ou Android. Une fois l'installation terminée, fermez l'appli.

Nous vous recommandons de tester votre dispositif à l'avance. 

**Remarque :** Si vous ne voulez pas télécharger l'appli pour ordinateur ou pour dispositif mobile, vous pouvez aussi vous joindre à la réunion au moyen d'un ordinateur de bureau ou portable en utilisant le navigateur **Google Chrome** ou **Firefox**. Les autres navigateurs (Explorer ou Safari) ne fonctionneront pas.

#### **3. Vérifiez les paramètres de votre dispositif et votre connexion**

- 1. Cliquez sur le lien **« test your device »** dans le courriel d'invitation. Vous serez dirigé vers la page Web OTN.
- 2. Suivez les instructions fournies sur cette page.

Joining an eVisit is simple:

#### **1. Prepare**

**Desktop/laptop users:** You will join your appointment using your web browser. For the best experience, use Chrome or Firefox.\*

**Mobile users:** Install the video mobile app using one of the following download links: iOS (Apple) or Android. Close the app once the installation is complete.

We recommend that you test your device in advance. 

Se joindre à une eVisite est simple :

#### **1. Préparation**

**Utilisateurs d'un ordinateur de bureau ou portable :** Vous vous joindrez à votre rendez-vous au moyen de votre navigateur Internet. Pour optimiser l'expérience, utilisez Chrome ou Firefox.\*

**Utilisateurs d'appareils mobiles :** Téléchargez l'application vidéo à partir d'un des liens suivants : *iOS (Apple)* ou Android. Une fois l'installation terminée, fermez l'appli.

Nous vous recommandons de tester votre dispositif à l'avance. 

#### **Vous éprouvez des difficultés techniques avant votre rendez-vous?**

Appelez votre clinique afin de discuter de la possibilité d'utiliser une autre plateforme pour votre rendez-vous virtuel.

# **Au moins** 15 minutes avant **l'heure prévue de votre rendez-vous virtuel :**

1. Assurez-vous d'avoir en main votre carte Santé de l'Ontario valide.

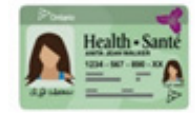

- 2. Préparez-vous à joindre la réunion OTNhub.
	- Trouvez un endroit privé et tranquille où il y a une bonne connexion Internet.
	- Dans votre courriel, ouvrez l'invitation au rendez-vous.
	- Cliquez sur « Start eVisit ».
	- Allumez votre caméra et votre microphone pour que votre fournisseur de soins puisse vous voir et vous entendre.

Joining an eVisit is simple:

#### **1. Prepare**

**Desktop/laptop users:** You will join your appointment using your web browser. For the best experience, use Chrome or Firefox.\*

**Mobile users:** Install the video mobile app using one of the following download links: iOS (Apple) or Android. Close the app once the installation is complete.

We recommend that you test your device in advance.

#### **2. Connect**

When it's time for your appointment, click the button below to join.

Need help? Click <u>here</u> for user guides and video tutorials.  $\left| \boldsymbol{\delta} \right|$ Start eVisit

If you are still having trouble, please contact **OTN Support: 1-888-654-0888**.

If you are seeing your family doctor or specialist, please return to this email after your eVisit and take a short survey about your experience. All information will remain confidential.

Thank You.

\*Your eVisit is best experienced with the following desktop browser or mobile apps:

Chrome Firefox iOS App Android App For advanced videoconferencing functionality such as sharing your screen, use Chrome or Firefox. If your default browser is not chrome or Firefox, you can right click the "Start eVisit" button, copy the link and paste it into Chrome or Firefox to join your eVisit.

Se joindre à une eVisite est simple :

#### **1. Préparation**

**Utilisateurs d'un ordinateur de bureau ou portable :** Vous vous joindrez à votre rendez-vous au moyen de votre navigateur Internet. Pour optimiser l'expérience, utilisez Chrome ou Firefox.\*

**Utilisateurs d'appareils mobiles :** Téléchargez l'application vidéo à partir d'un des liens suivants : *iOS (Apple)* ou Android. Une fois l'installation terminée, fermez l'appli.

#### **2. Connexion**

Lorsque c'est l'heure du rendez-vous, cliquez sur le bouton ci-dessous pour vous joindre à la consultation.

#### Commencer la eVisite

Vous avez besoin d'aide? Cliquez ici pour consulter des guides d'utilisation et des tutoriels vidéo.

Si vous avez encore des difficultés, appelez le **soutien technique d'OTN au 1 888 654 0888**.

Si vous consultez votre médecin de famille ou un spécialiste, veuillez revenir à ce courriel après votre eVisite afin de répondre à un court sondage sur votre expérience. Tous les renseignements fournis demeureront confidentiels.

Merci.

\*Vous aurez une meilleure expérience de votre eVisite si vous utilisez les navigateurs d'ordinateur de bureau suivant ou les applications mobiles suivantes :

Chrome Firefox iOS App Android App

Pour profiter de fonctionnalités avancées de vidéoconférence, comme le partage d'écran, utilisez Chrome ou Firefox. Si votre navigateur par défaut n'est pas Chrome ni Firefox, vous pouvez cliquer à droite sur le bouton « Commencer la eVisite », copier le lien et le coller dans Chrome ou Firefox pour vous joindre à votre eVisite.

Apprenez-en davantage sur les [eVisites d'OTNhub](https://otn.ca/video-visit-help/Content/Home.htm) (https://otn.ca/video-visit-help/Content/Home.htm).

#### **Dépannage durant votre rendez-vous**

Si vous ne pouvez pas entendre votre fournisseur de soins : Assurez-vous que le son de votre dispositif est activé et que le volume est suffisamment élevé.

**Si votre fournisseur de soins ne peut pas vous entendre ni vous voir :**  Assurez-vous que votre caméra et votre microphone sont allumés et que vous n'êtes pas en sourdine.

**Si la vidéo ou le son est lent, déformé ou interrompu :** Assurez-vous d'avoir la meilleure connexion Internet possible et la plus rapide possible.

- Si vous utilisez Internet sans fil (Wi-Fi), restez près de votre routeur Wi-Fi.
- Fermez les autres applications ou programmes qui pourraient être ouverts en arrière-plan.
- Si d'autres personnes utilisent aussi votre Internet, demandez-leur d'éviter les activités qui pourraient ralentir la connexion durant votre rendez-vous, par exemple regarder des vidéos en continu (sur Netflix ou YouTube) ou jouer à des jeux vidéo en ligne.

#### **Vous éprouvez encore des difficultés techniques durant votre**

**rendez-vous?** Votre fournisseur de soins pourrait vous appeler au téléphone pour terminer le rendez-vous.

# **Protéger votre vie privée**

- Assurez-vous que l'invitation par courriel est venue de votre fournisseur de soins ou de do-not-reply-otninvite@otn.ca
- **• Ne répondez pas** au courriel d'invitation. Si vous avez des questions au sujet de votre rendez-vous, appelez la clinique.
- Nous ne vous demanderons jamais de divulguer des renseignements personnels ou de nature délicate par courriel.
- Durant votre rendez-vous virtuel, utilisez une connexion Internet privée et sécurisée dans un endroit privé. Pour tout rendez-vous de soins de santé, n'utilisez jamais la vidéoconférence dans un endroit public ni une connexion Wi-Fi publique, comme à l'aéroport ou dans un café ou autre endroit ouvert.
- Dites-le à votre fournisseur de soins si :
	- vous avez transmis le courriel d'invitation ou le lien vers l'invitation à une autre personne;
	- il y a une autre personne avec vous dans la pièce pendant votre rendez-vous.

Afin de protéger votre vie privée et celle de votre fournisseur de soins, nous vous demandons de **n'effectuer aucun enregistrement** audio ou vidéo de votre rendez-vous virtuel.

Vous trouverez d'autres renseignements sur [les rendez-vous virtuels et les](https://www.uhn.ca/PatientsFamilies/Virtual_Care)  [moyens de protéger votre vie privée](https://www.uhn.ca/PatientsFamilies/Virtual_Care)

(https://www.uhn.ca/PatientsFamilies/Virtual\_Care ) sur le site Web du UHN.

Allez au<www.uhnpatienteducation.ca>pour obtenir d'autre information sur la santé.

Écrivez-nous à [pfep@uhn.ca](mailto:pfep%40uhn.ca?subject=) pour nous faire part de vos commentaires ou obtenir la présente brochure dans un format différent, comme en gros caractères ou en version électronique.

<sup>© 2020</sup> University Health Network. Tous droits réservés.

Les renseignements contenus dans le présent document sont fournis à titre informatif seulement et ne doivent pas remplacer les conseils d'un médecin ou d'un autre professionnel de la santé. Pour obtenir des conseils relatifs à un problème de santé précis, veuillez consulter votre fournisseur de soins de santé. Le document peut être imprimé une seule fois à des fins personnelles et non commerciales.